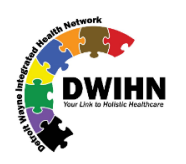

# **ASAM Continuum in MHWIN**

Samy Ganesan [<sganesan@dwihn.org>](mailto:sganesan@dwihn.org) **7/20/2021**

This document is to guide SUD providers on how to reach ASAM Continuum in

MHWIN. Login after entering Login ID and Password…

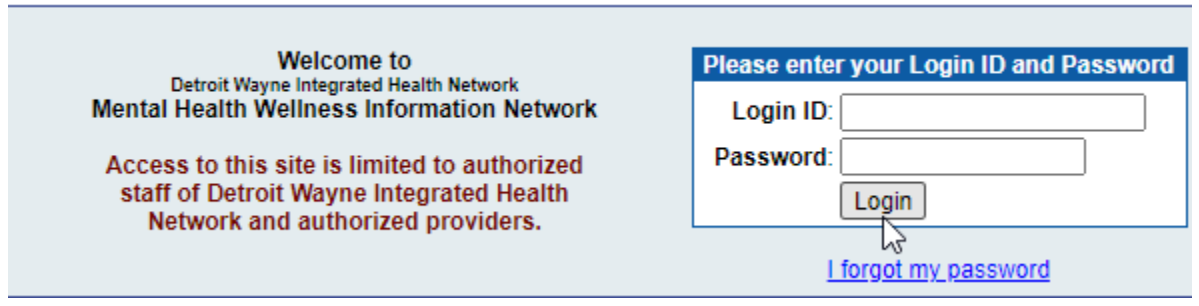

Pull a Consumer Chart…

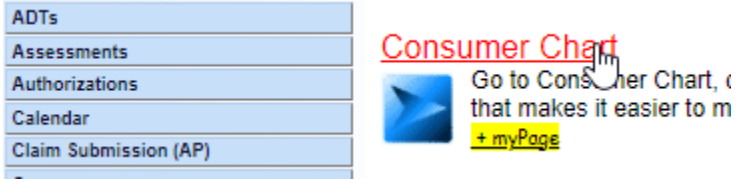

Enter Member ID and hen hit SEARCH button…

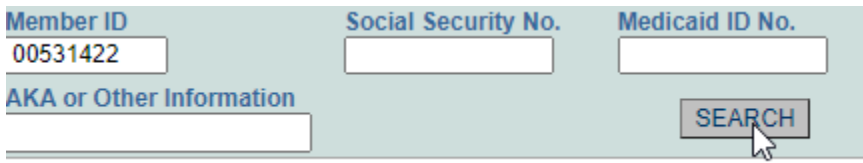

### Click on Consumer Chart link…

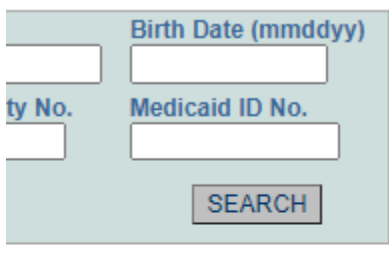

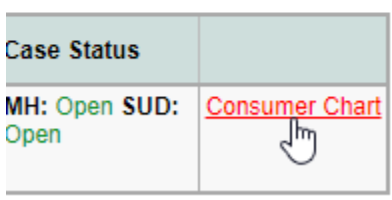

Clikc on ASAM Continuum Assignment link…

the contract of the contract of

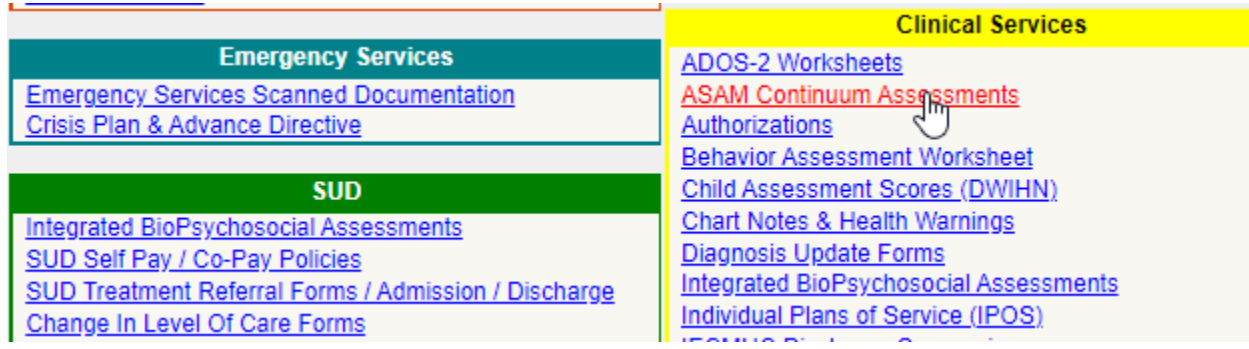

Clikc on Add ASAM CONTINUUM Assissment link…

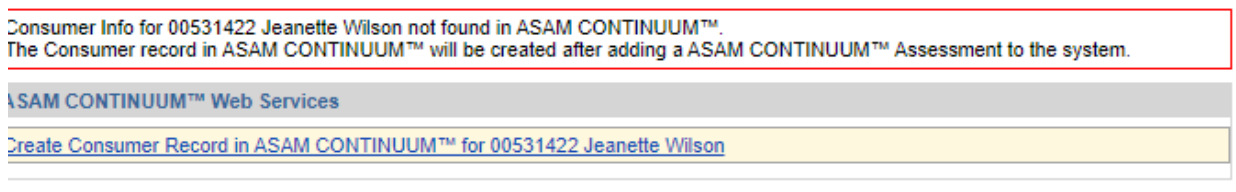

#### **ASAM CONTINUUM Assessments**

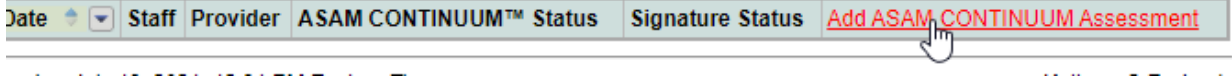

Enter Assessment Date. Select Assessment Provider from dropdown list. Then hit Save Button…

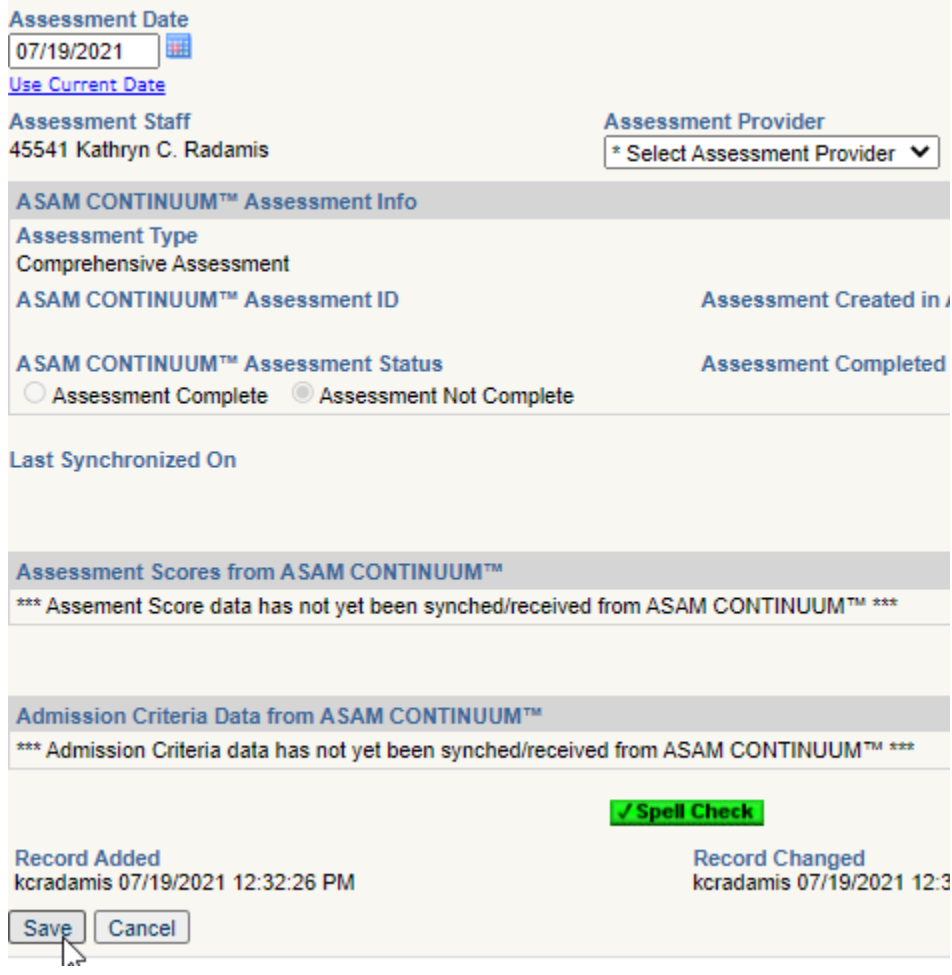

## Click on Open in ASAM CONTINUUM link …

#### **ISAM CONTINUUM Assessment**

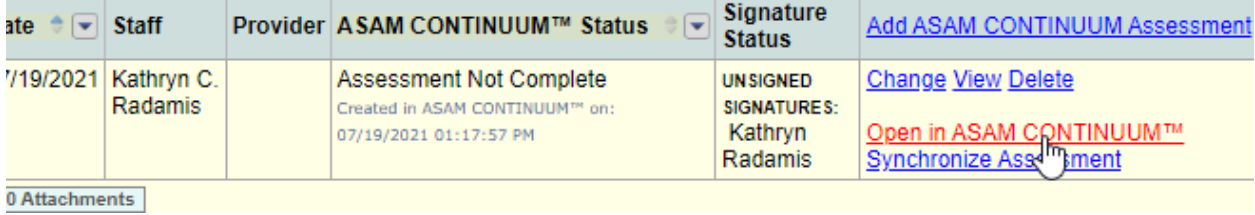

Click on I Agree link…

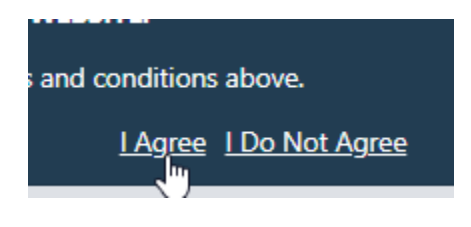

Click on this bottommost link…

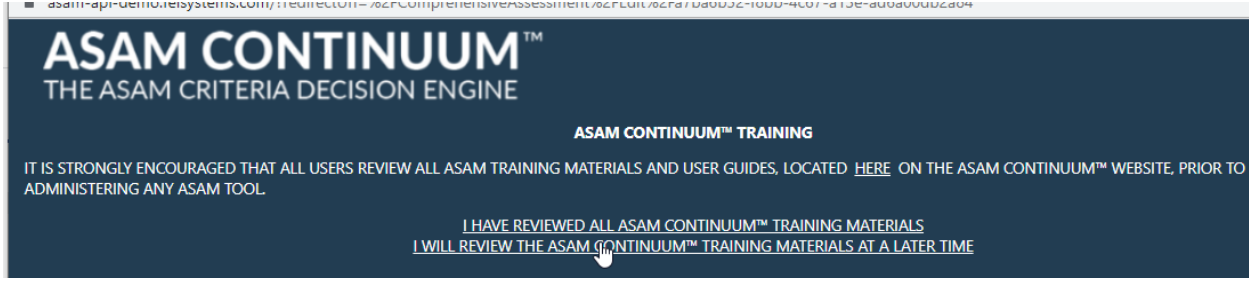

Complete all Sections until you see 100% Complete in all Sections. Any incomplete items are highlighter after you save any section.

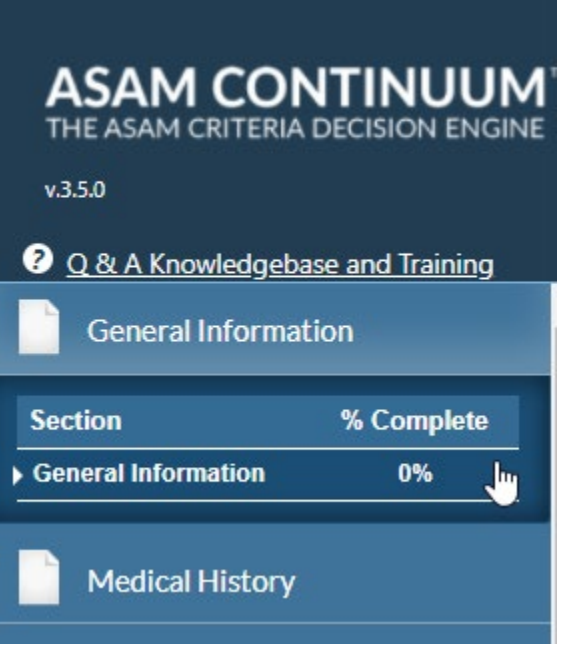

Submit button will showup only after you completed and saved each section. Click on Submit button

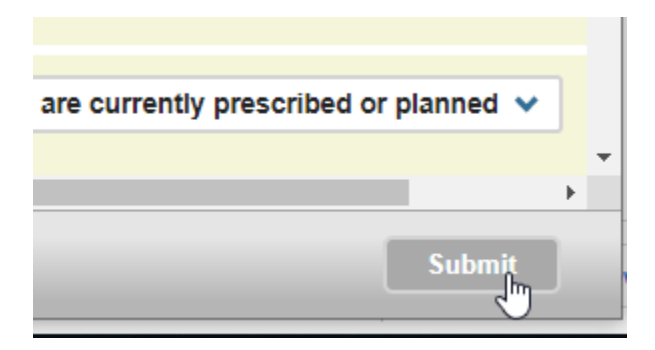

#### Complete Level of Care Review and then hit Continue button

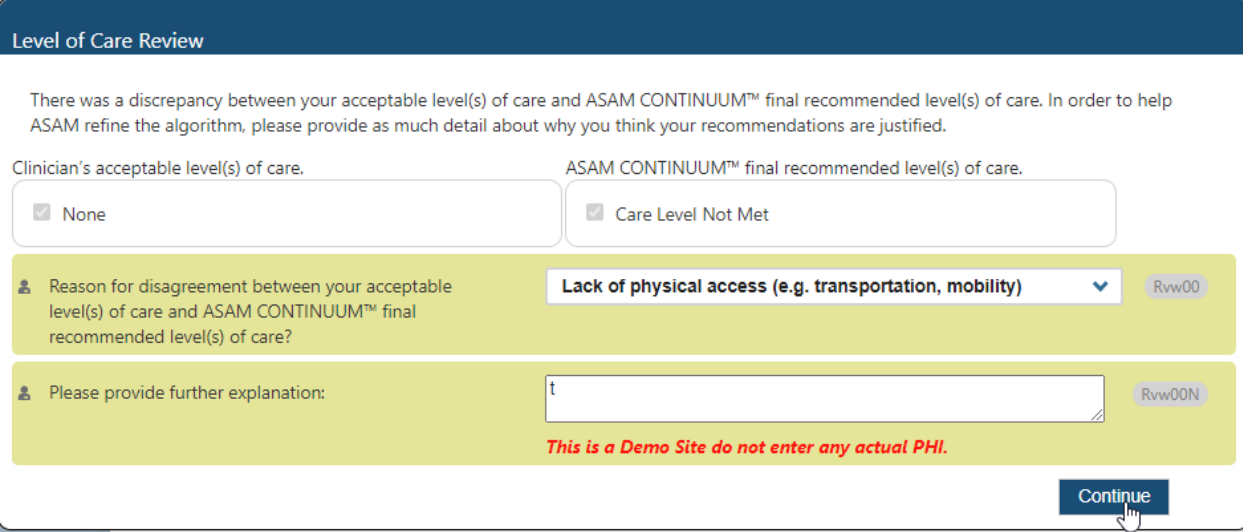

# You will get this on successful completion it.

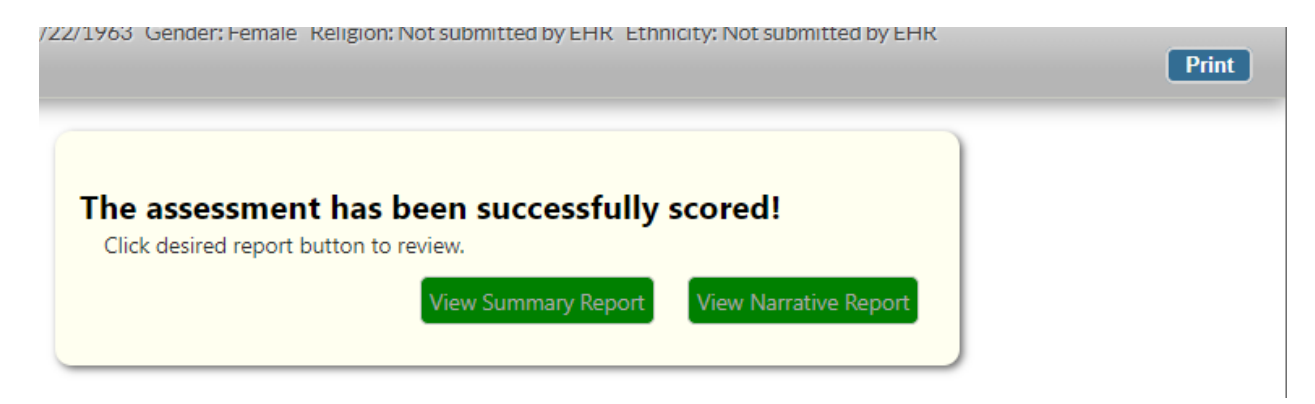

You then exit ASAM CONTINUUM by hitting this Right top X button…

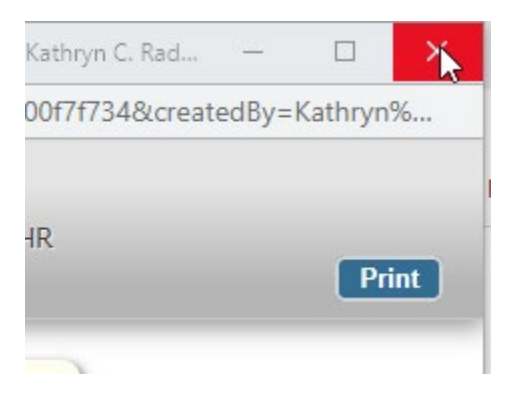

You will now see this in MHWIN for this client…

### Change link is to sign it.

Open in ASAM CONTINUUM link to change contents of already saved ASAM CONTINUUYM. Synchronize Assessment is to add/update 2 Attachments.

#### 1 ASAM CONTINUUM Assessment

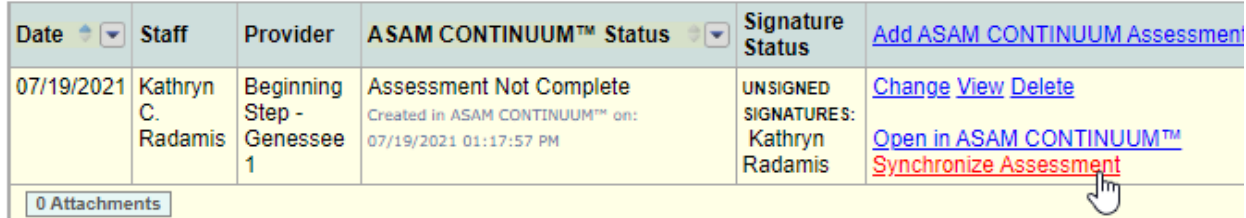

Click on OK button when you see this after you clicked on Synchronize Assessment link.

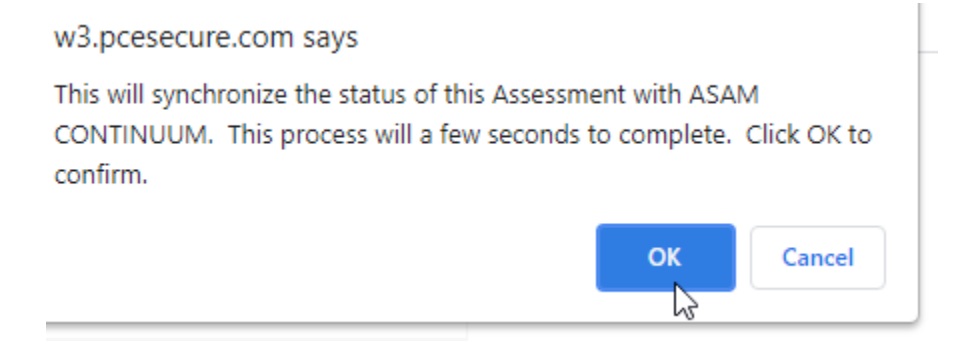

Click on OK Button when you see this page…

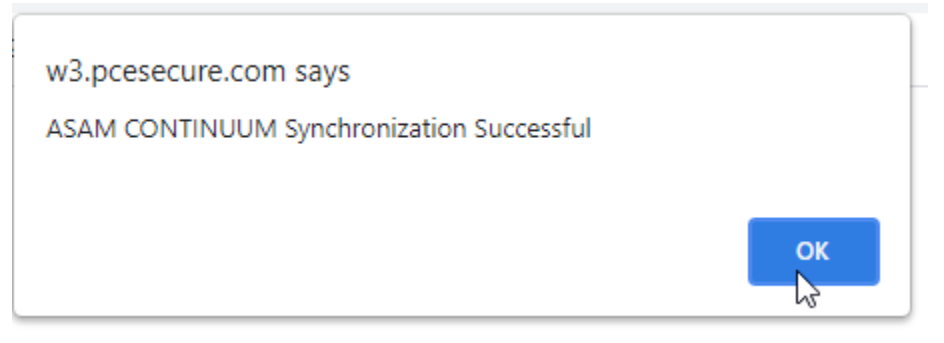

Previously you see 0 ( zero ) Attachments. Now you see 2 Attachments.

**TA SAMICON HNUUM ASSESSMENT** 

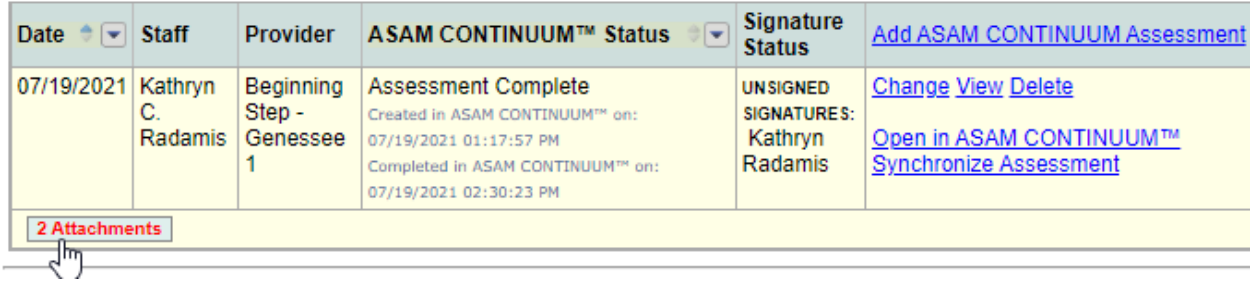

#### Click on 2 Attachments tab to get access to these 2 attachments.

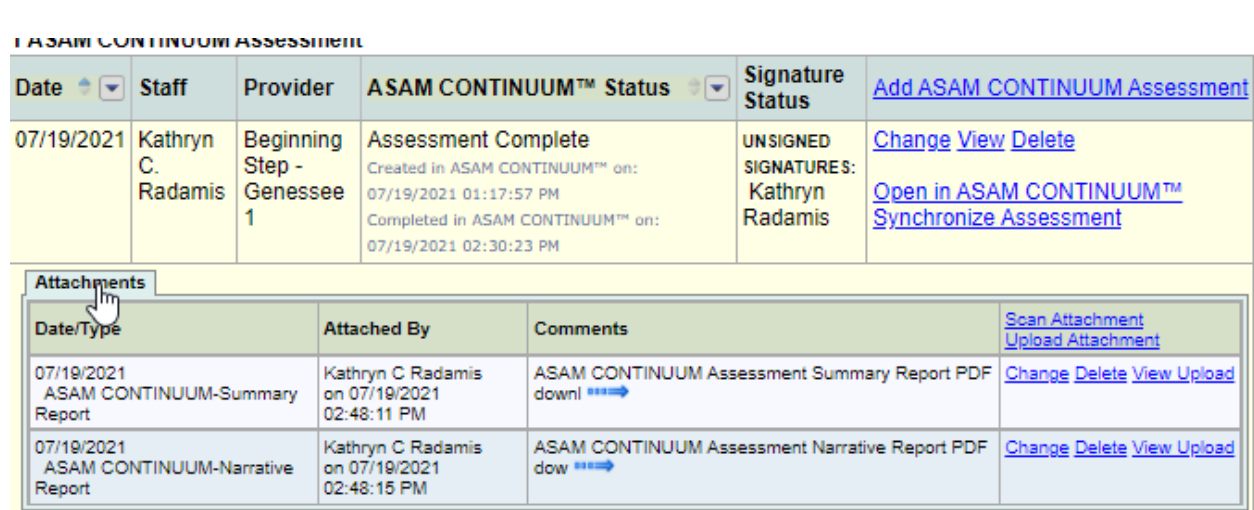